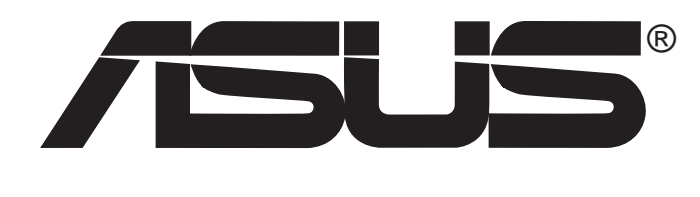

# 华硕显卡

# 驱动程序与公用程序 安装手册

华硕显卡驱动程序与公用程序安装手册

 $\blacksquare$ 1

C1728 1.0版

#### 版权所有・不得翻印 © 2005 华硕电脑

本产品的所有部分, 包括配件与软件等, 其所有权归华硕电脑公司(以 下简称华硕)所有,未经华硕公司许可,不得任意地仿制、拷贝、摘抄或转 译。本用户手册没有任何型式的相保、立场表达或其它暗示。若有任何因本 用户手册或其所提到之产品的所有信息。所引起直接或间接的数据流失、利 益损失或事业终止,华硕及其所属员工恕不为其担负任何责任。除此之外, 本用户手册所提到的产品规格及信息仅供参考, 内容亦会随时更新, 恕不另 行通知。本用户手册的所有部分,包括硬件及软件,若有任何错误,华硕没 有义务为其相负任何责任。

用户手册中所谈论到的产品名称仅做识别之用,而这些名称可能是属于 其他公司的注册商标或是版权。

本产品的名称与版本都会印在主板 / 显卡上, 版本数字的编码方式是用 三个数字组成,并有一个小数点做间隔,如 1.22、1.24 等…数字越大表示版 本越新, 而越左边位数的数字更动表示更动幅度也越大。主板 / 显卡、 BIOS 或驱动程序改变, 用户手册都会随之更新。更新的详细说明请您到华 硕的互联网浏览或是直接与华硕公司联络。

,<br><sup>1</sup>注意!若华硕产品上之产品序列号有所破损或无法辨识者,则该项产品恕不保修!

 $\mathbf{2}$ 

目録

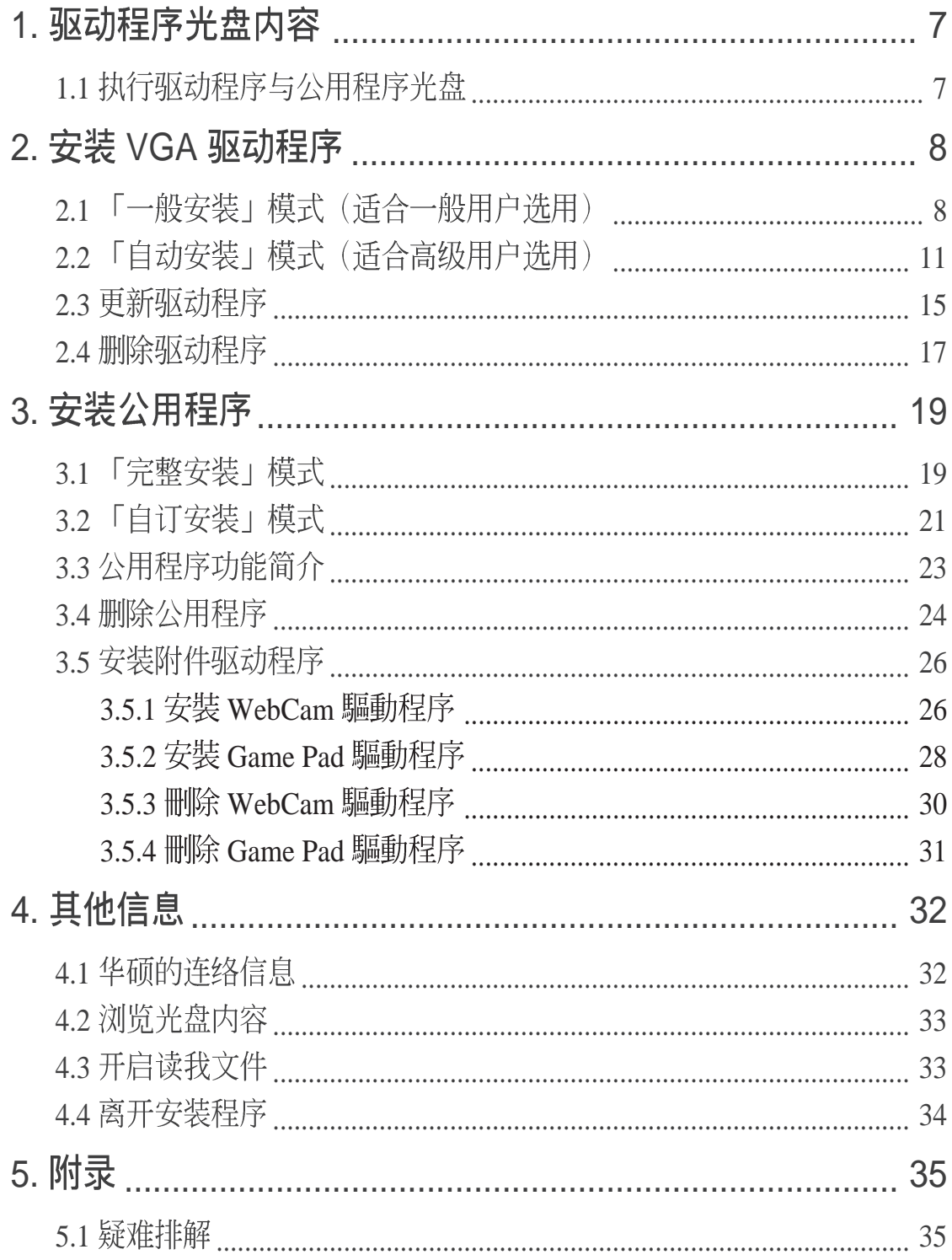

 $\sqrt{3}$ 

### 华硕的联络资讯

华捷联合信息 (上海) 有限公司

#### BEIJING HUAWEI COMPUTER CO., LTD

市场讯息 Marketing Info 地址: 上海市闵行莘庄工业区 春东路508号 电话: 86-21-54421616

技术支持 Technical Support 免费技术支持专线: 800-820-6655 (中国地区) 传直: 86-21-54420088 Email: tsd@asus.com.cn 线上讨论区: http://netq.asus.com.cn 互联网: http://www.asus.com.cn/

#### 华硕电脑公司 ASUSTeK COMPUTER INC. (亚太地区)

市场讯息 Marketing Info 地址: 台湾台北市北投区立德路15号 电话: 886-2-2894-3447

技术支持Technical Support 免费服务电话: 0800-093-456 传真: 886-2-2890-7698 互联网: http://tw.asus.com

#### ASUS COMPUTER INTERNATIONAL (美国)

市场讯息 Marketing Info 44370 Nobel Drive. Fremont. CA. 94538. USA 申话: +1-502-995-0883 传真: +1-502-933-8713 Email:  $t$ mdl@asus.com

技术支持 Technical Support 电话: +1-502-995-0883 传真: +1-502-933-8713

Email: http://vip.asus.com/eservice/techserv.aspx

#### ASUS COMPUTER GmbH (德国/奥地利)

市场讯息 Marketing Info 地址: Harkort Str. 25, D-40880 Ratingen, BRD,Germany 申话: +49-2102-95990 传真: +49-2102-959911 互联网: http://www.asuscom.de 在线连络: http://www.asuscom.de/sales(仅回答市场 相关事务的问题)

#### 技术支持 Technical Support

电话: 49-2102-95990 ... 主板/其它 49-2102-959910... 笔记本电脑 传真: 49-2102-959911 在线支持: http://www.asuscom.de/support

## 安全性須知

### 电气方面的安全性

- 。 为了避免损坏您的显卡,在您欲安装显卡到主板的 AGP 插槽之前,请 记得将申脑的申源插头拔下。
- 请确认您的主板可提供足够基本操作使用的 3.3V 电压。
- 。 为避免可能的电击造成严重损害, 在搬动电脑主机之前, 请先将电脑 申源线暂时从申源插座中拔掉。
- 当您要从主板连接或拔除任何的讯号线之前, 请确定所有的电源线已事 先拔掉。
- 。 请确定电源供应器的电压设置已调整到本国/本区域所使用的电压标准 值。若您不确定您所属区域的供应电压值为何, 那么请就近询问当地的 电力公司人员。
- 如果电源供应器已损坏, 请不要尝试自行修复。请将之交给专业技术服 务人员或经销商来处理。

### 操作方面的安全性

- 。 在您安装主板以及加入硬件装置之前, 请务必详加阅读本手册所提供 的相关信息。
- 在使用产品之前,请确定所有的排线、电源适配器都已正确地连接好。 若您发现有任何重大的瑕疵,请尽速联络您的经销商。
- 一为澼免发生申气短胳情形,请务必将所有没用到的螺丝、同纹针及其他 • 零件收好, 不要遗留在主板上或电脑主机中。
- 灰尘、湿气以及剧烈的温度变化都会影响主板的使用寿命,因此请尽量 • 避免放置在这些地方。
- 。 请勿将电脑主机放置在容易摇晃的地方。
- 若在本产品的使用上有任何的技术性问题,请和经过检定或有经验的技 术人员联络。

### 關于本使用指南

### 提示符号

为了能够确保您正确地完成显卡设置, 请务必注意下面这些会在本手册 中出现的标示符号所代表的特殊含意。

,<br>←<mark>← 重要</mark>:此符号表示您必须要遵照手册所描述之方式完成一项或多项 软硬件的安装或设置。

注意:提供有助于完成某项工作的诀窍和其他额外的信息。

### 哪里可以找到更多的产品信息

您可以经由下面所提供的两个管道来获得您所使用的华硕产品信息以及 软硬件的升级信息等。

#### 1.华硕网站

您可以到 http://www.asus.com.cn 华硕电脑互联网站取得所有关于华硕 软硬件产品的各项信息。台湾地区以外的华硕网址请参考第4页的华硕联 络信息。

#### 2. 其他文件

在您的产品包装盒中除了本手册所列举的标准配件之外, 也有可能 会夹带有其他的文件,譬如经销商所附的产品保证单据等。

# 1.驱动程序光盘内容

本显卡所随货附赠的驱动程序光盘包括显卡相关驱动程序和数个实用的 工具软件,将它们安装到系统中可以有效强化显卡的性能与多媒体应用性。

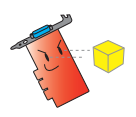

- 
- 本使用手册所显示的画面跟您的屏幕显示可能不尽相同。<br>● 驱动程序光盘中的驱动程序及工具程序菜单项目,将会视您所使用 的显卡型号不同而有不同。
- 驱动程序光盘的内容也将会随时更新, 请参考本公司网站之最新驱 动程序, 恕不另行通知。

#### 执行驱动程序与公用程序光盘  $1.1$

欲开始使用驱动程序与公用光盘, 仅需将光盘放入光盘机中即可, 若您 的系统已启动「光盘机自动安插通知」功能, 那么稍待一会儿光盘片会自 动显示驱动程序安装主画面。

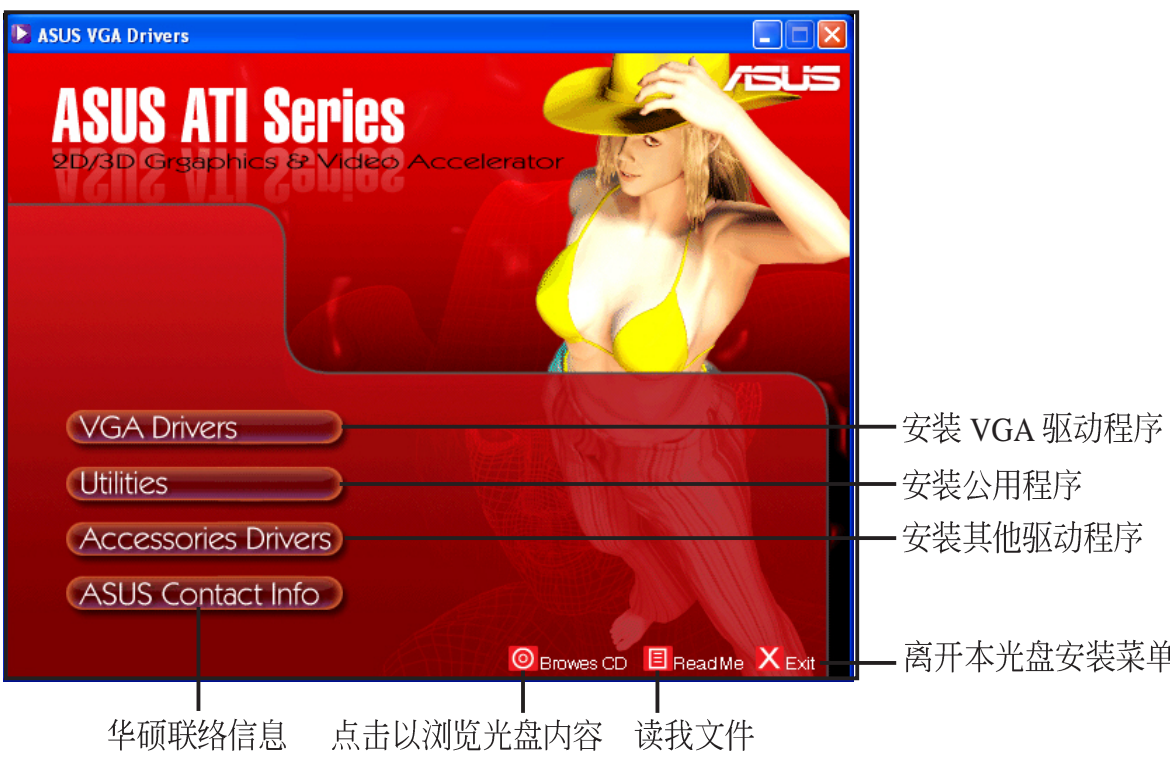

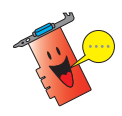

如果 Autorun 安装菜单没有出现, 请直接执行光盘中的 Setup.exe, 即可 看到驱动程序安装画面。

 $\overline{7}$ 

## 2. 安装 VGA 驱动程序

本驱动程序与公用程序光盘中提供有三种驱动程序安装方法, 您可以依 照自身需求洗择一种方式来安装您的显卡驱动程序。

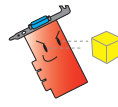

请注意!若您的系统先前以安装过其他的显卡。在安装本驱动程序<br>前,请先确认已将旧显卡的驱动程序完全删除。

### 2.1 「典型」安装模式(适合一般用户选用)

在典型安装模式中, 将会完整安装 ATi 公版驱动程序、ASUS Enhanced Display Driver, 与DirectX 驱动程序。在本安装模式当中, 所有的安装作业皆 采用全自动安装方式,如果您的计算机刚安装好操作系统与硬件,建议采用 此一安装模式, 来让您的显卡得以发挥最佳性能。

#### 驱动程序安装方式

- 1. 启动 Windows 操作系统。
- 2. 当 Windows 操作系统检测到您的华硕显卡时, 「欢迎使用寻找添加硬件 向导 | 窗口将会自动出现。
- 3. 此时请按下取消以进入Windows 操作系统的桌面。
- 4. 然后请将驱动程序安装光盘安装 CD-ROM 中, 稍待片刻后华硕安装程序 菜单主画面便会自动出现在屏幕上。(如图一)

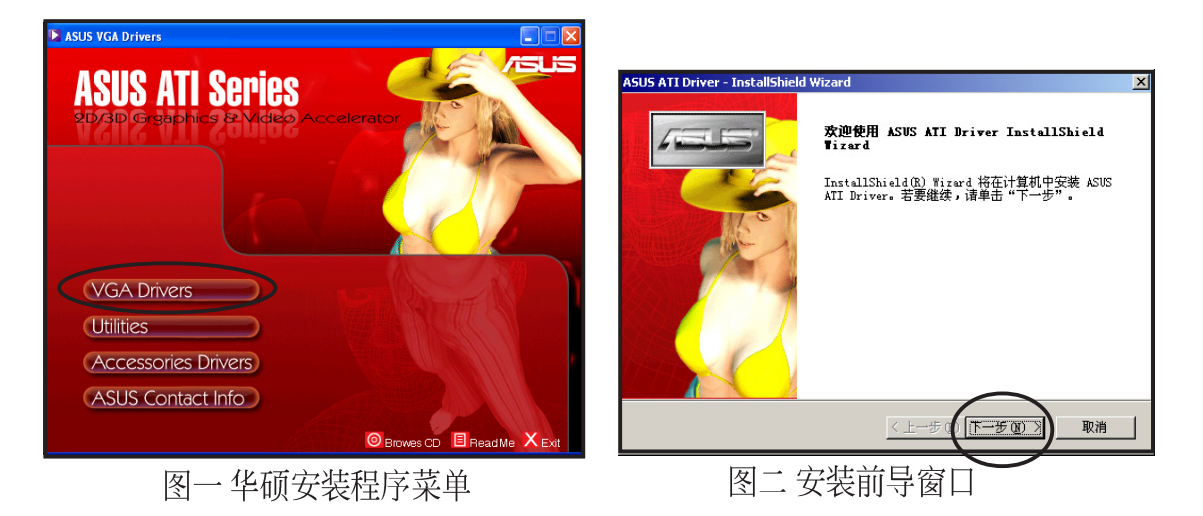

5. 接下来, 安装程序会显示一安装前导画面, 在此窗口中请点击「下一 步」, 安装程序便会开始进行驱动程序的安装。

6. 接著, 请在安装类型中选择「一 般安装」,并点击「下一步」来 开始安装 VGA驱动程序。

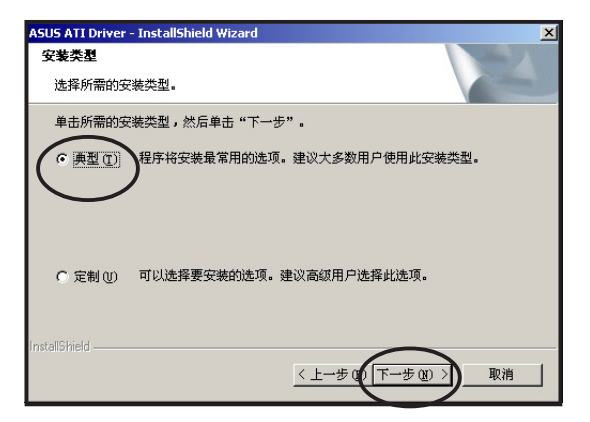

7. 若您选择「一般安装」模式, 安 装程序会以全自动的方式安装包 含 ATI 公版驱动程序、ASUS Enhanced Display Driver, 与微软 DirectX 驱动程序。请依照屏幕指 示讲行安装。

在安装窗口的右下方会显示驱动 程序整体的安装讲度窗口。(仅 在一般「安装模式」中出现)

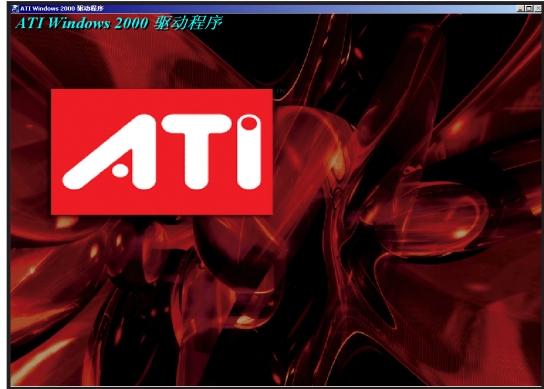

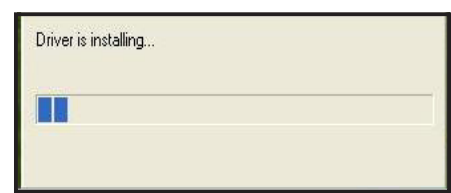

8. 若您的显卡支持 Video in/out 功能 (VIVO), 则安装程序会自动检测 并安装 ATi WDM 驱动程序。在 此安装过程中, 您无须再讲行任 何操作。

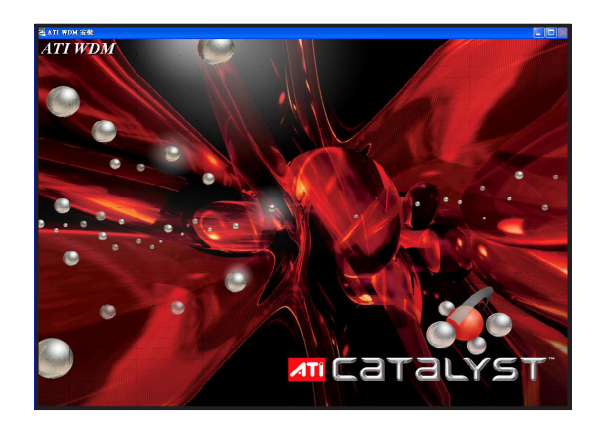

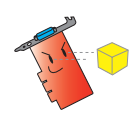

请注意! 在典型安装模式中, 并不会自动安装 VGART 驱动程序。若您 需要安装 VGART 驱动程序。请于定制安装模式中,在选择功能窗口中 的对话框勾选安装 VGART 驱动程序。

9. 当显卡驱动程序安装完毕后, 会 继续进行微软 DirectX 驱动程序 的安装。在确认窗口中,请阅读 许可协议后选择"我接受此协 议",并点击「下一步」便会开 始安装 DirectX 驱动程序。

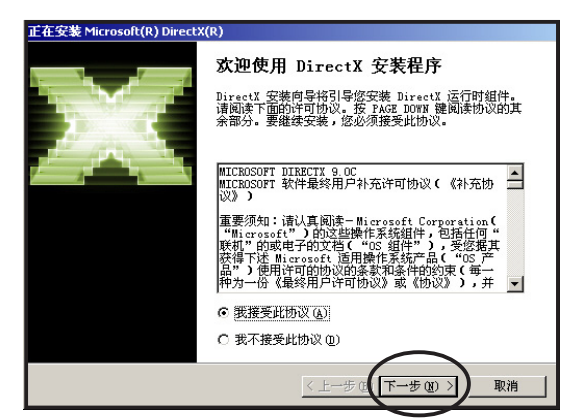

重启动计算机

要应用更改, DirectX 安装程序需要重启动您的计算 在继续前,请保存您的工作,然后关闭所有应用程序。

( ⊟≡⊯

10. 当微软 DirectX 驱动程序安装完 毕后, 会出现确认一确认窗口, 此时请点击「完成」继续进行下 一步骤。

当位於安装窗口右下方的讲度窗 口中之光条完全填满进度列,便 代表在一般安装模式中的驱动程 序皆已安装完毕。

11. 接续上一步骤, 当所有安装作业 完成后, 安装程序会显示重新开 机提示窗口,请选择"是,立即 重新启动计算机"并点击「完 成」完成驱动程序的安装作业。

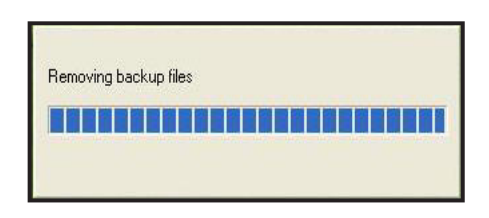

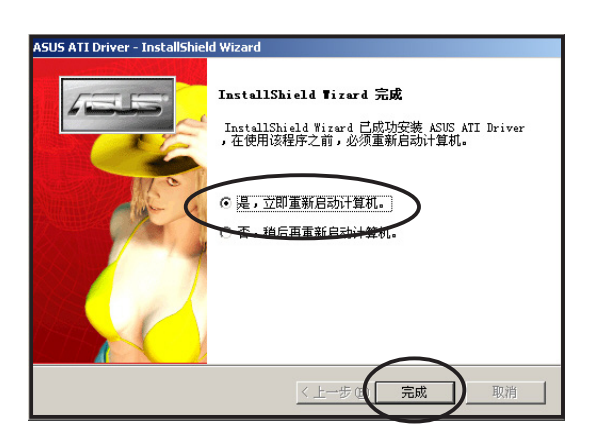

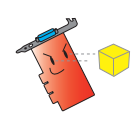

在一般安装模式中,由于安装程序设置的关系,所有相关驱动程序皆 会自动安装完毕。您只须在所有驱动程序安装完毕后所显示的提示窗 口中, 选择重新启动计算机, 并点击「完成」键即可。

### 2.2 「自订安装」模式 (适合高级用户选用)

除了上述「一般安装」模式的完整驱动程序安装方式外, 对于高级用 户,则可以选择「自订安装」模式,依照自己的需求来安装驱动程序。以下 除了将介绍自订安装的方式之外, 也会针对各驱动程序做一简单介绍。

#### 驱动程序安装方式

1. 在华硕安装程序菜单中, 请点 **击 VGA Drivers 选项。** 

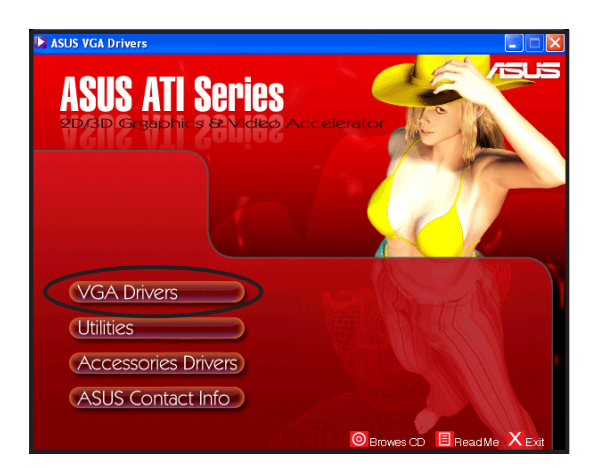

2. 在安装类型窗口中, 请洗择 「自订安装」,并点击「下一 步 | 讲入下一菜单。

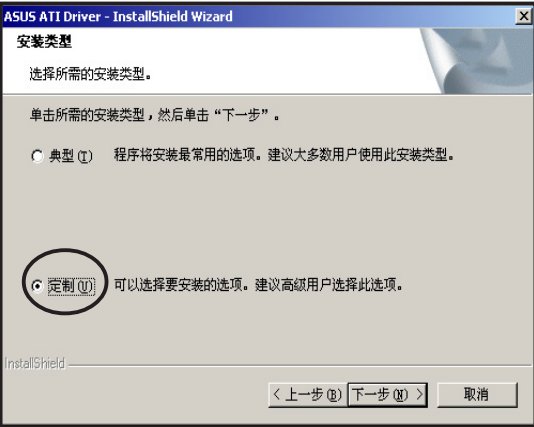

3. 接下来便会进入选择功能窗口 中,在这边请以勾选左侧对话 框的方式洗择您所要讲行安装 的驱动程序。勾选完毕后请点 击「下一步」开始进行安装。

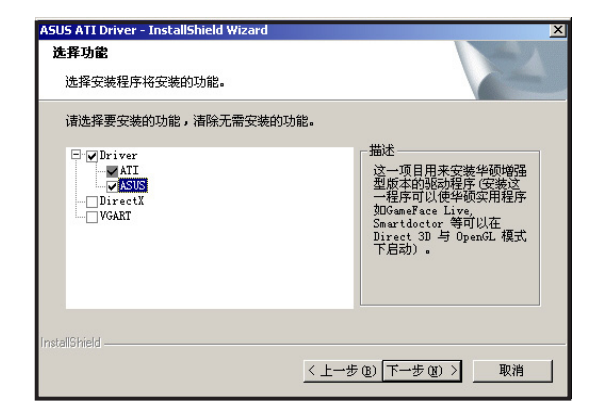

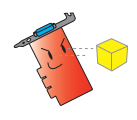

请注意! 若您选择安装的驱动程序不只一项, 当每一项驱动程序安装 **"古志:古志之汗女我的混动在疗**了六十六十六,一等十六混动在疗女长<br>完毕要求重新开机时,请选择不重新开机继续安装其他驱动程序,直

4. 在安装过程中, 首先安装程序会 自动进行安装 ATi 公版显示驱动 程序与 ATI Control Panel 的安装。

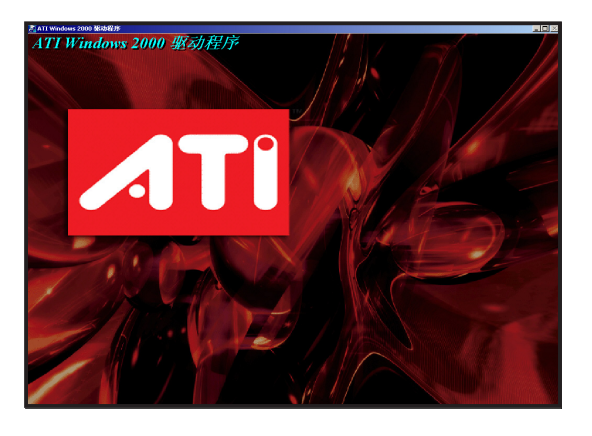

5. 若您使用的显卡支持 Video in/out (VIVO) 功能, 则安装程序会 自动检测并继续讲行 ATi WDM 驱动程序的安装。

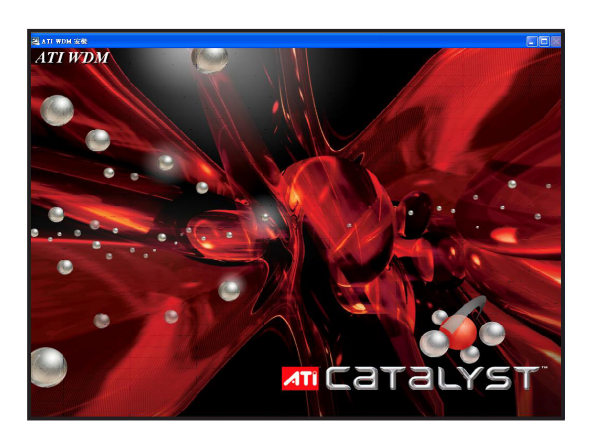

6. 当 ATi 公版驱动程序安装完毕 后, 安装程序会接著安装华硕增 强版显示驱动程序 (ASUS Enhanced Display Driver).

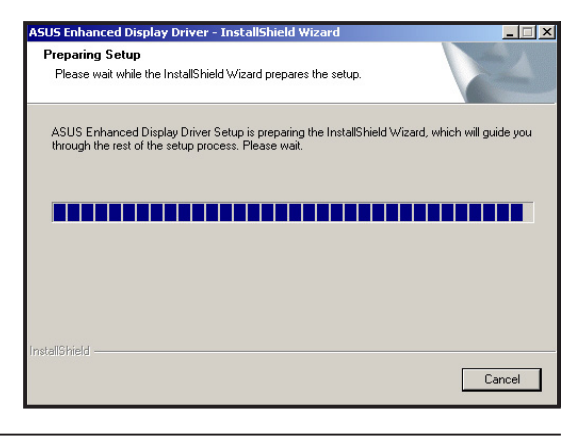

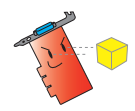

请注意! 在安装显卡驱动程序时, 华硕增强显示驱动程序是无法独立 安装的, 您必须一并安装 ATi 公版驱动程序。此外, 若您想要使用华 硕赋予本显卡的独家功能, 如 GameFace Live、Smartdoctor 或华硕影像 神兵等公用程序, 则除了安装 ATi 公版驱动程序外, 也必须安装 ASUS Enhanced Display Driver

7. 在显卡驱动程序都安装完毕后, 安装程序接著会讲行 DirectX 驱 动程序的安装, 在安装过程中您 只需依照屏幕指示操作即可。

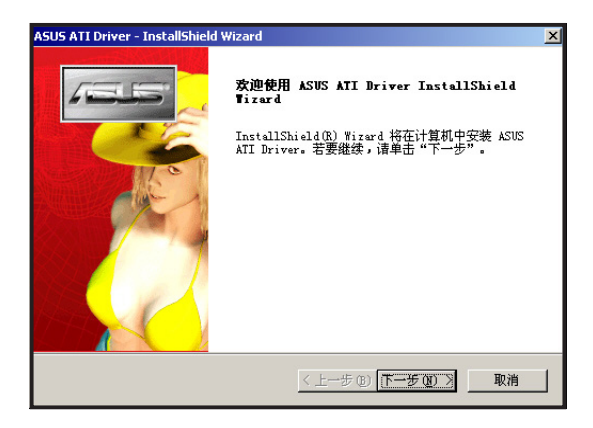

8. 最后在 VGART 驱动程序的安装方 面, 安装程序会自动检测您主板所 采用的芯片组安装对应的 VGART 驱 动程序。请选择"是的,我要安装 它的驱动程序。"并点击「确定」 键进行安装。驱动程序安装完毕 后,请点击「完成」键继续下一选 项。

SUS AGP VGARTD Driver Installati Welcome to ASUS VGARTD Driver<br>Installation Program. ASUS' The chipset on your motherboard is: SiS Chipset Series ou want to install its VGARTD driver? C Yes, install its VGARTD driver. C No. I want to select the other drivers  $\mathbf{E}$ sit  $\overline{R}$ 

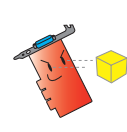

在本项目中, 依照您主板所采用的芯片组类型, 安装程序会自动检测 并安装不同类型芯片组所对应的 VGART 驱动程序, 因此上述安装步骤<br>的画面也会有所不同, 请以实际安装画面为准。

9. 所有安装作业完成后, 安装程序 会显示重新开机提示窗口, 请洗 择"是,立即重新启动计算 机。",并接下「完成」键来完 成驱动程序的安装。

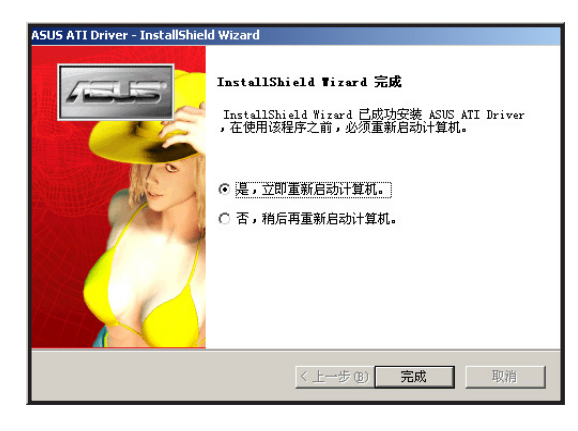

驱动程序简介:

以下, 我们将就光盘中所包含的所有驱动程序作一简介, 以提供给您作 为选择安装的参考。

- 1. ATi Drivers: 为绘图芯片制造 ATi 专为其绘图芯片所撰写的公版驱动 程序,可提供所有采用 ATi Radeon 系列绘图芯片的显卡安装使用。
- 2. ASUS Enhanced Display Driver: 为华硕专为显卡所量身打造的驱动程 序, 除了有有效提升显卡既有性能外, 也支持华硕独家的 GameFace Live Smartdoctor 公用程序。
- 3. DirectX 驱动程序: 安装微软 DirectX 驱动程序, 除了可以提供给您最 佳的图像质量表现外, 也可以提升音效与 3D 动画等多媒体性能表 现。请安装最新版本的 DirectX 驱动程序以获得最佳效果。
- 4. VGART 驱动程序:安装本项目会将依照您主板所采用的芯片组类 型, 将INF 系统文件复制到系统中, 计操作系统可以针对 AGP/PCI-E 接口显卡与主板北桥芯片的合作关系做出正确的配置。

### 2.3 更新驱动程序

除了上述两种驱动程序安装方式外,您也可以访问华硕申脑网站下载最 新版本的驱动程序进行更新。

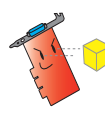

在您更新新版本的驱动程序前,请无须将旧版本的驱动程序删除。您只<br>需点击安装所下载新版本驱动程序,安装程序便会自动进行驱动程序的 更新作业。

1. 请访问华硕电脑的网站 (http:// www.asus.com.cn), 并从下载 网页中下载对应您显卡的新版 驱动程序。

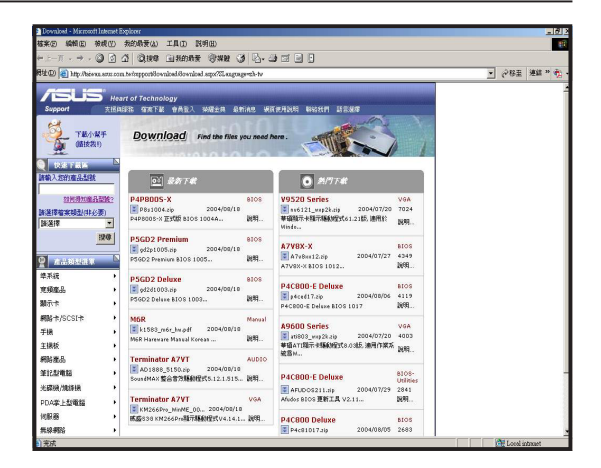

2. 您可利用 Windows XP 或 WinZip、WinRAR解压缩程序, 将所下载的文件加以解压缩到 资料夹中。

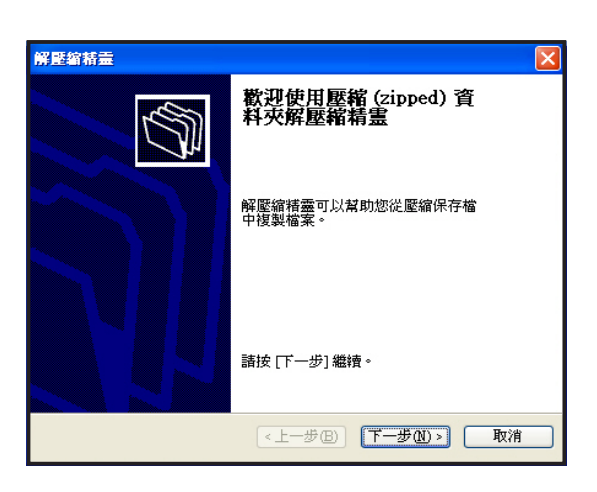

3. 使用 WindowsXP 内置的解压缩 向导将驱动程序文件解压缩。

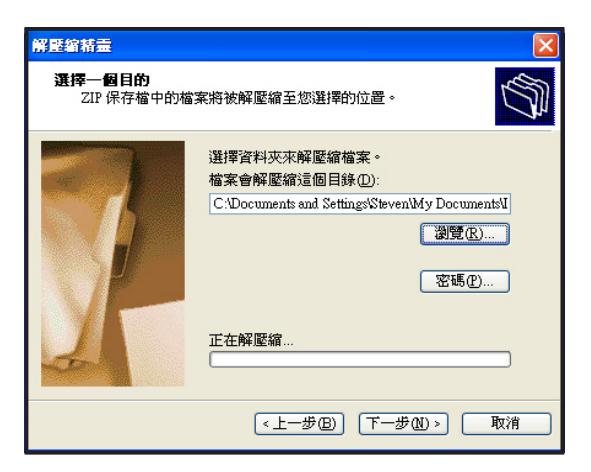

4. 打开驱动程序所在资料夹, 并 点击文件夹中的Setup.exe 档进 行驱动程序的安装。

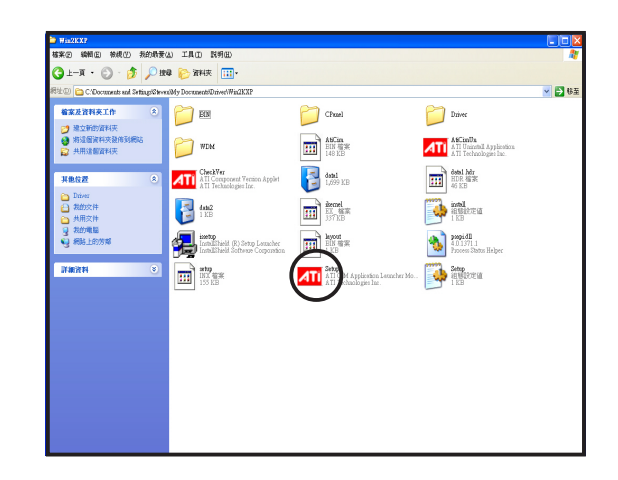

5. 点击安装文件后, 便会进行驱 动程序的安装,请依照屏幕指 示操作,并于驱动程序安装完 毕后, 重新启动计算机即可。

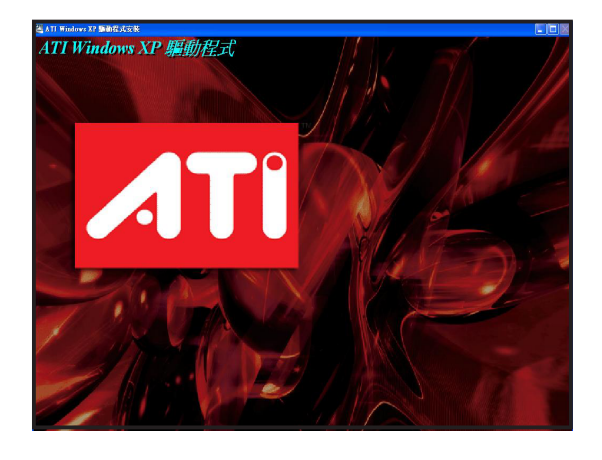

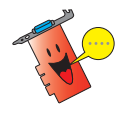

您所下载的新版本驱动程序可能随著显卡的型号差异而有不同的安装方<br>式,因此请以驱动程序资料夹中 README 读我文件所叙述的安装程序 为准。

### 2.4 删除驱动程序

若您想要进行显卡驱动程序的删除,请依照下列步骤所列出的操作方式 进行删除。

1. 请点击 Windows 操作系统左下 角的「开始」功能键,并依照 「开始」→「控制面板」的顺 序, 进入控制面板窗口。

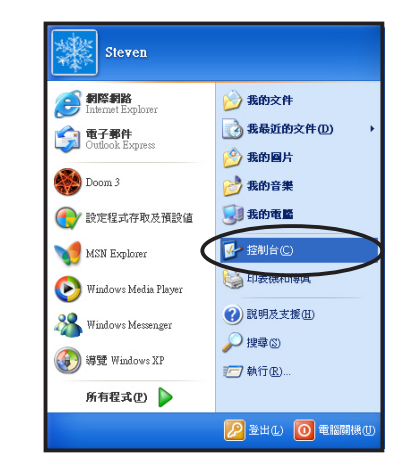

2. 在操作系统的「控制面板」窗 口中,请点击「添加或删除程 序」图标。

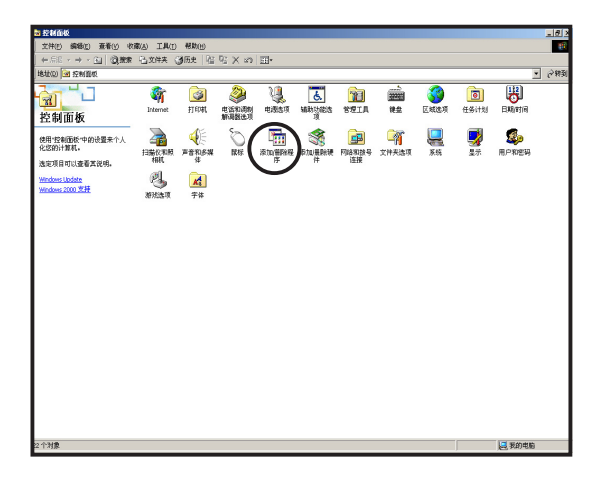

3. 在系统目前的安装程序列表 中, 请洗择「ATI-软件卸载实 用程序」洗项,并点击该项目 右侧的「更改/删除」按键。 点击后系统会询问您是否要从 系统中将与 ATI 相关的所有软 件删除?请点击「确定」便开 始正式删除驱动程序。

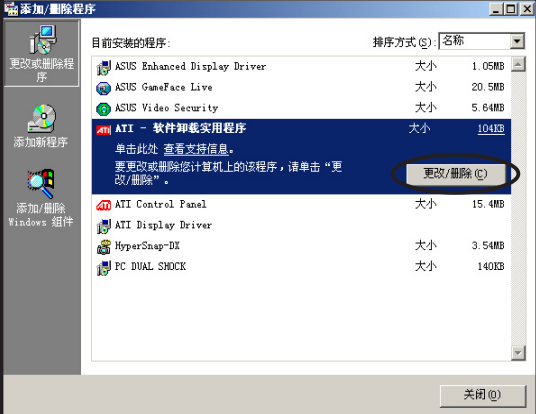

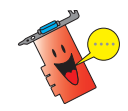

当驱动程序删除完成后,请依照系统提示重新启动系统来让更改生效。

4. 除了上述完整的驱动程序删除 方式外, 由於「添加 / 删除程 序」菜单,您也可以单独选择 删除 ATi Control Panel 、 ATi 显 示驱动程序与 ASUS Enhanced Display Driver<sub>o</sub>

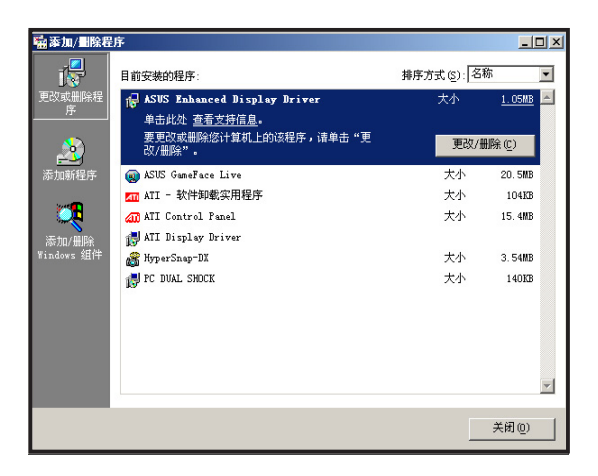

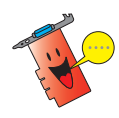

若要进行单一驱动程序的删除, 请注意驱动程序删除的顺序, 建议删除 顺序为 ASUS Enhanced Display Driver、ATI Control Panel, 最后才删除 ATI 显示驱动程序。

# 3 安装公用程序

针对华硕显卡, 本光盘提供包含 GameFace Live、SmartDoctor 与 Video Security 三套实用的公用程序, 让您的显卡除了可以发挥极致的图像质量 外,更兼具丰富的多媒体表现。

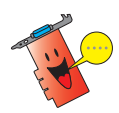

若要安装华硕显卡公用程序, 请先确认您的显卡已安装 ASUS Enhanced Display Driver 以获得正确的功能支持。

#### 「完整安装」模式 3.1

在完整安装模式中, 安装程序会自动安装包含华硕 GameFace Live、华硕 SmartDoctor 与华硕 Video Security 三套公用程序。

- 1. 将驱动程序安装光盘放入 CD-ROM 驱动器中,光盘片中的驱动 程序安装程序会自动出现。如果 安装程序没有出现,请直接执行 光盘片中的 Setup.exe。安装程序 主画面出现后,请点击 「Utilities 」, 讲入公用程序安装 菜单。
- 2. 在公用程序安装向导主画面中, 请点击「下一步」讲入安装类型 (Setup Type) 菜单中。

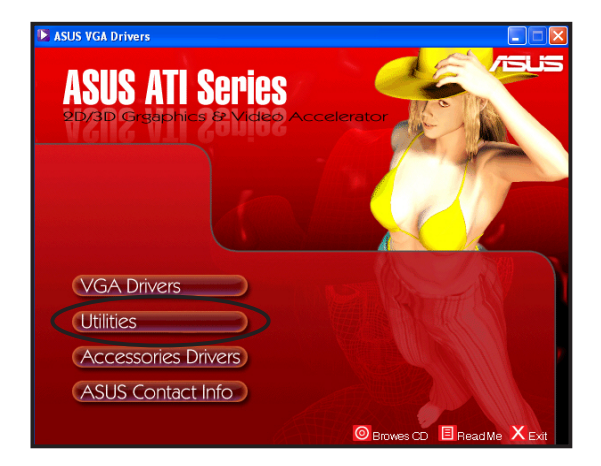

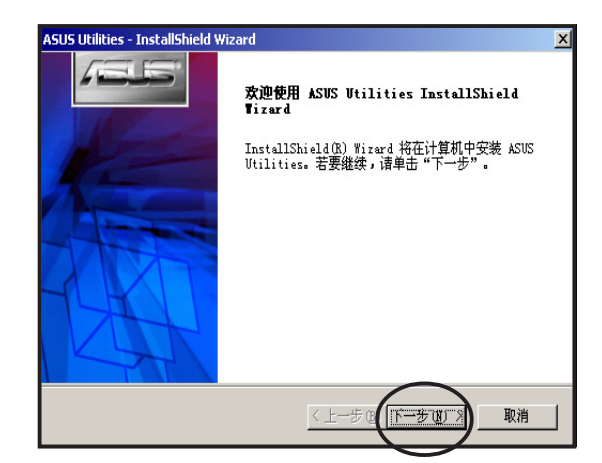

3. 在安装类型 (Setup Type) 菜单 中,请选择第一项"完全"安装 后接著按下窗口下方的「下一 步」键, 安装程序便会自动安装 所有的公用程序, 请依照屏幕指 示进行操作即可。

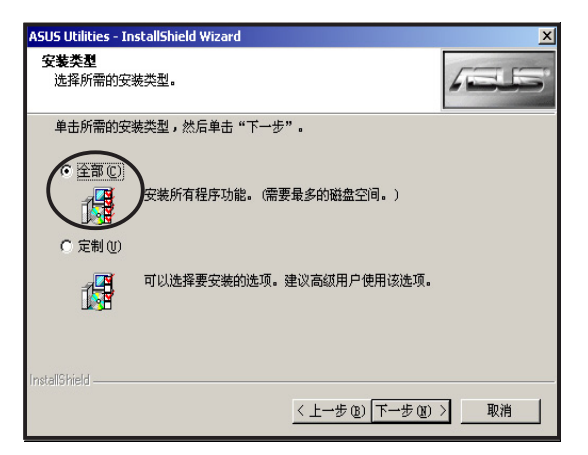

4. 所有的公用程序安装完毕后, 在 确认窗口中请点击「完成」键退 出安装程序。安装完毕后, 您无 需重新启动计算机即可立刻开始 使用公用程序的所有功能。

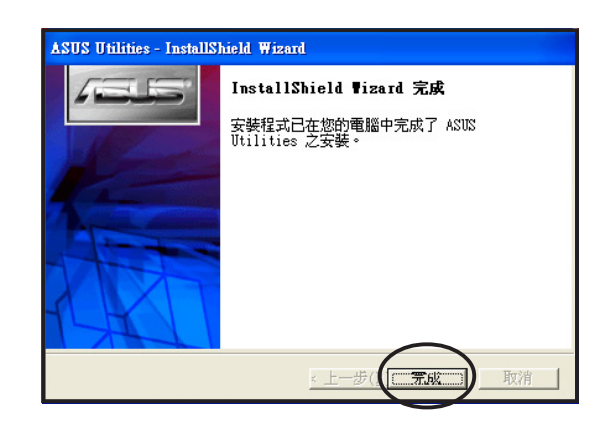

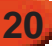

### 3.2 「自订安装」模式

除了上述的「完整安装」模式外, 安装程序也提供了「自订安装」模 式, 让您可以视使用需求决定所要安装的公用程序。

1. 将驱动程序安装光盘放入 CD-ROM中,光盘片中的驱动程序安 装程序会自动出现。如果安装程 序没有出现,请直接执行光盘片 中的 Setup.exe。安装程序主画面 出现后, 请点击「Utilities」, 进 入公用程序安装菜单。

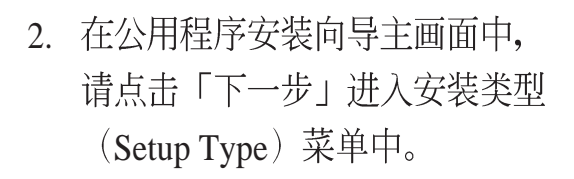

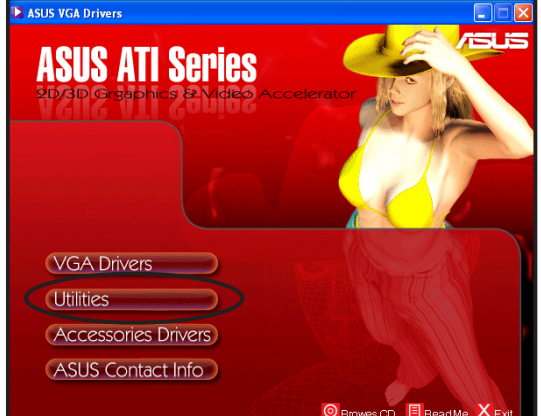

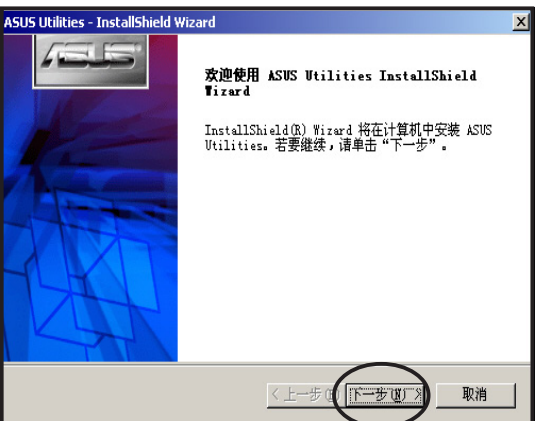

3. 在安装类型 (Setup Type) 菜单 中,请洗择第二项自订安装  $(Custom)$  然后点击「下一 步」。接著安装程序便会显示公 用程序列表窗口。

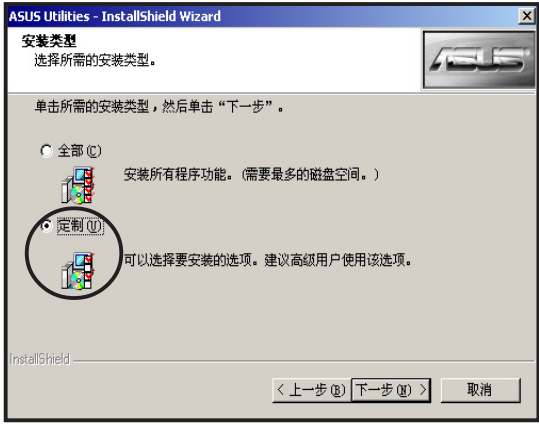

4. 在本窗口中, 您可以看到所有 的公用程序列表, 在默认值中 所有的公用程序左侧的对话框 都已被勾选,您可视需要从对 话框中取消勾选不要安装的公 用程序, 接著按下窗口下方的 「下一步」键安装公用程序。

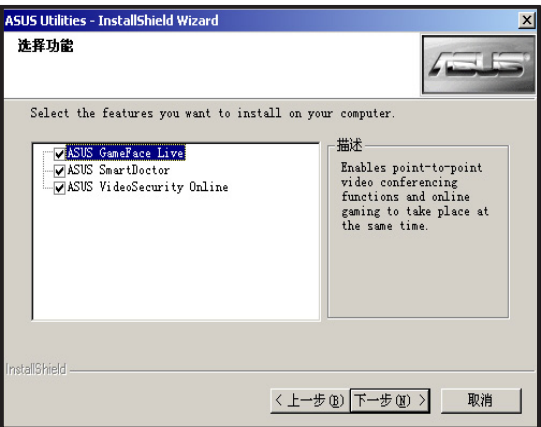

5. 所有的公用程序安装完毕后, 在 提示窗口中请点击「完成」键退 出安装程序。

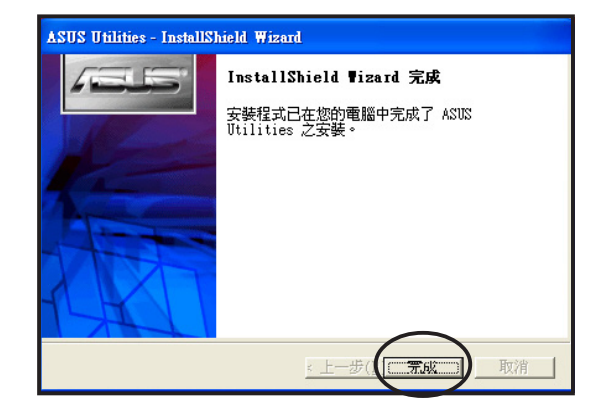

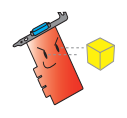

公用程序安装完毕后,您无须重新启动计算机便可以立即执行使用这些 程序。

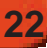

### 3.4 公用程序功能简介

以下, 我们将简介驱动程序与公用程序光盘中所包含的公用程序功能, 作为您讲行自订安装时的参考。

1. 华硕 GameFace Live: 全新改版的华硕 GameFace Live 公用程序, 将提 供给您更为完整简易的网络视讯使用接口, 让您可以在全屏幕游戏中, 通过 网络传输见到远方的玩家并与其交谈。您甚至可以通过 GameFace Live 在游 戏中看电视或是显示出一般视讯。

2. 华硕 SmartDoctor: 华硕独家开发的 SmartDoctor 公用程序, 可以让您 随时监控显示芯片的温度、散热风扇转速与电压状态, 计您的显卡可以有效 避免发生因风扇损坏、电压不稳所可能导致的显示芯片损坏状况。

3. 华硕影像神兵 (Video Security): 华硕影像神兵是一套功能完整的环 境检测程序。您可以利用本公用程序搭配网络摄影机进行家中保全监控,公 用程序会在影像发生变动时视您的设置发出警讯、并自动储存引发问题的影 像文件。

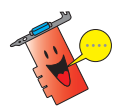

### 关于公用程序的功能与使用方式, 请参考软件用户手册的介绍。

#### $3.3$ 删除公用程序

若您已无需使用公用程序且想将这些程序从系统中删除,请依照下列步 骤进行删除。

1. 请点击 Windows 操作系统左下角 的「开始」功能键,并依照「开 始」→「控制面板」的顺序、讲 入控制面板窗口。

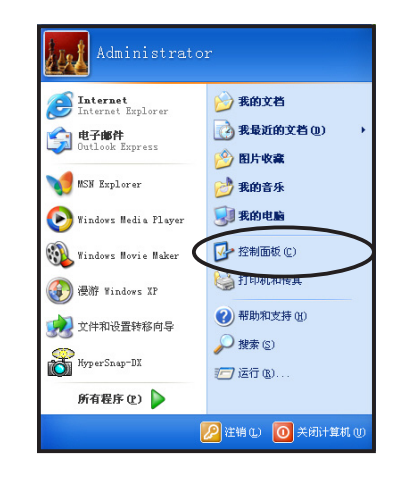

2. 在操作系统的「控制面板」窗 口中,请点击「添加或删除程 序 | 图标。

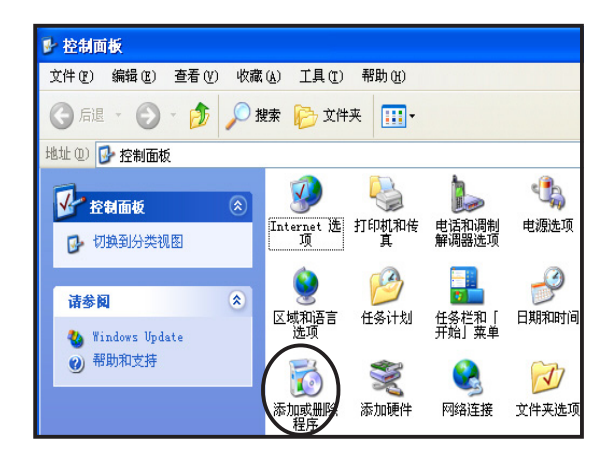

3. 接下来, 在您系统目前的安装 程序列表中, 请洗择「A S U S Utilities」选项,并点击该项目 右侧的「变更 / 删除」按键。 点击后系统会显示信息询问您 是否要删除该程序, 请点击 「确定」,进入下一菜单。

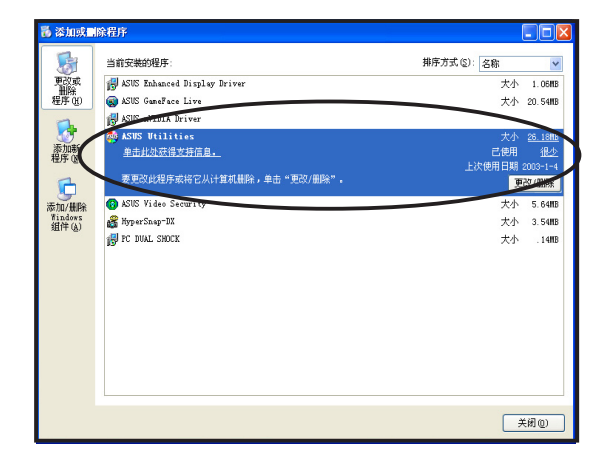

- 4. 确认删除后, 在接下来的菜单中 请在对话框中勾选您所要删除的 公用程序, 接著按下「下一步」 键,系统便会开始删除您所选择 的公用程序。
- 5. 公用程序删除完毕后, 系统会显 示窗口告知, 此时请点击「完 成」退出窗口完成公用程序的删 除作业。

![](_page_24_Picture_2.jpeg)

![](_page_24_Picture_41.jpeg)

### 3.5 安装附件驱动程序

若您的显卡包装中内含网络摄影机或是其他用来强化您系统多媒体功能 的附属配件。请依照下列步骤安装或删除配件的驱动程序。

### 3.5.1 安装 WebCam 驱动程序

- 1. 将驱动程序与公用程序光盘放入 CD-ROM中, 稍待片刻等安装程 序主菜单出现后, 选择 「Accessaries」洗项。若安装程 序主画面未出现, 则请至根目录 中执行 Setup.exe文件, 来开启安 装程序。
- 2. 接著在安装程序主画面的次菜单 中, 点击「WebCam Driver」讲 行网络摄影机之驱动程序安装。

![](_page_25_Picture_5.jpeg)

![](_page_25_Picture_6.jpeg)

3. 点击「WebCam Driver」后, 安 装程序便会开始驱动程序安装的 准备作业。

![](_page_25_Picture_83.jpeg)

4. 安装准备工作完成后,请在接下 来的确认窗口中,点击「下一 步 | 以便继续安装。

![](_page_26_Picture_1.jpeg)

5. 接下来所出现的窗口会显示安装 讲度。若您想取消安装。请点击 「取消」中止安装步骤。

![](_page_26_Picture_63.jpeg)

6. 在驱动程序安装完毕后,请点击 「完成」来确认安装完毕。完成 此一步骤后, 您便可以开始使用 产品附赠的 Web Cam。

![](_page_26_Picture_5.jpeg)

![](_page_26_Picture_6.jpeg)

在您将 Web Cam 安装到计算机前, 请先确认您已依照上述步骤完成驱动 程序的安装。

#### 3.5.2 安装 Game Pad 驱动程序

1. 将驱动程序与公用程序光盘放入 CD-ROM中,稍待片刻等安装程 序主菜单出现后, 选择 「Accessaries」选项。若安装程 序主画面未出现, 则请至根目录 中执行 Setup.exe文件, 来开启安 装程序。

![](_page_27_Picture_2.jpeg)

2. 接著在安装程序主画面的次菜单 中, 点击「Game Pad Driver」讲 行游戏控制器之驱动程序安装。

![](_page_27_Picture_4.jpeg)

3. 点击「Game Pad Driver」后, 安 装程序便会开始驱动程序安装的 准备作业。

![](_page_27_Picture_6.jpeg)

4. 安装准备工作完成后,请在接下 来的确认窗口中,点击「Next」 以便继续安装。

![](_page_28_Picture_1.jpeg)

5. 接下来安装程序会准备安装所需 的文件。并接著讲行驱动程序的 安装。

![](_page_28_Picture_62.jpeg)

6. 在驱动程序安装完毕后,请点击 「Finish」完成安装。完成此一 步骤后, 您便可以开始使用产品 附赠的游戏控制器。

![](_page_28_Picture_5.jpeg)

![](_page_28_Picture_6.jpeg)

在您将 Game Pad 安装到计算机前, 请先确认您已依照上述步骤完成驱<br>动程序的安装。

#### 3.5.3 删除 WebCam 驱动程序

请依照以下步骤来删除 WebCam 驱动程序:

1. 将驱动程序与公用程序光盘放入 CD-ROM中, 稍待片刻等安装程 序主菜单出现后,选择 「Accessaries」洗项。若安装程 序主画面未出现,则请至根目录 中执行 Setup.exe文件, 来开启安 装程序。

![](_page_29_Picture_3.jpeg)

2. 接著在次菜单中会出现支持的附 件。在附件中请点击 「WebCam」以便进行游戏控制 器之驱动程序删除工作。

![](_page_29_Picture_5.jpeg)

3. 点击完毕后,紧接著会出现一确 认窗口, 此时请点击「确定」来 确定删除 WebCam 驱动程序。

![](_page_29_Picture_7.jpeg)

### 3.5.4 删除 Game Pad 驱动程序

请依照以下步骤来删除 Game Pad 驱动程序:

- 1. 将驱动程序与公用程序光盘放入 CD-ROM中,稍待片刻等安装程 序主菜单出现后,选择 「Accessaries」洗项。若安装程 序主画面未出现, 则请至根目录 中执行 Setup.exe文件, 来开启安 装程序。
- 2. 接著次菜单中会出现支持的附 件, 在附件中请点击「Game Pad Driver | 以便讲行Game Pad之驱 动程序删除工作。

![](_page_30_Picture_4.jpeg)

![](_page_30_Picture_5.jpeg)

- 3. 点击完毕后, 紧接著会出现一确 认窗口, 此时请点击「是」来确 定删除 Game Pad 驱动程序。
- 4. 在删除工作完成后, 请点击窗口 中的「Finish」以完成 Game pad 的反安装。

![](_page_30_Picture_8.jpeg)

![](_page_30_Picture_9.jpeg)

# 4 其他信息

在主菜单中除了包含有驱动程序与公用程序以外, 尚包含有以下的相关 信息,请依照下列步骤来开启这些信息:

### 4.1 华硕的连络信息

1. 在安装程序主菜单中, 请洗择第 四项「ASUS Contact Info」。

![](_page_31_Picture_4.jpeg)

2. 接著, 在安装程序主画面的右侧 画面, 会显示出华硕电脑的连络 信息。

![](_page_31_Picture_6.jpeg)

### 4.2 浏览光盘内容

由于点击安装程序中的「Browes CD」,您可以窗口模式下检视本张驱动 程序与公用程序光盘的内容。

![](_page_32_Picture_2.jpeg)

### 4.3 开启读我文件

由于点击安装程序中的「ReadMe」, 您可以开启本驱动程序与公用程序 光盘中的读我文件。在读我文件中将有关于本安装光盘所支持的显卡型号与 驱动程序的安装等相关信息的叙述。

![](_page_32_Figure_5.jpeg)

### 4.4 离开安装程序

若您要离开安装程序主画面, 您只需要如右图所示点击安装程序 主画面右下方的「Exit」图标即可 退出。

![](_page_33_Picture_2.jpeg)

# 5 附录

### 5.1 疑难解决

若您安装显卡後遭遇任何问题, 在您求助技术支持服务前。建议先行查 阅下表寻求可能导致显示问题的原因与解决方法。

![](_page_34_Picture_18.jpeg)

 $-35$ 

![](_page_35_Picture_37.jpeg)

![](_page_36_Picture_33.jpeg)

![](_page_36_Picture_1.jpeg)

关於其他当您使用显卡所遭遇到的问题,可能是因为其他系统的周边配<br>件所导致。(例如.主板、电源适配器、LCD/CRT显示屏幕等零组件或 周边。)

![](_page_37_Figure_0.jpeg)

![](_page_38_Figure_0.jpeg)

![](_page_39_Figure_0.jpeg)